echoss Smart Stamp

2023.05.10

# 宜客门店管理小程序 - echoss Manager OTP(One-Time Password) 紧急措施

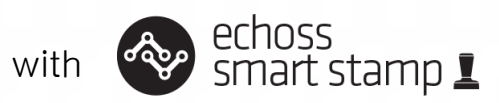

## **1** echoss Manager One Time Password 简介

- "宜客门店管理"echoss Manager 是为了处理门店的紧急情况提供的小程序。
- 门店遇到出现有的客户手机无法正常盖章情况下,可利用"宜客门店管理"正常提 供集点给门店客户以及核销工作。
- ◆ 请先在您账号上注册两名门店管理者微信,这两名管理者可以通过盖章进入"宜客 门店管理"小程序。可在紧急情况时进行盖章。
- 门店管理者可在小程序上查看该门店盖章及核销数据。
- 请参考以下的流程设置您门店的管理账号。 谢谢!

# 进入echoss Manager的账号设置

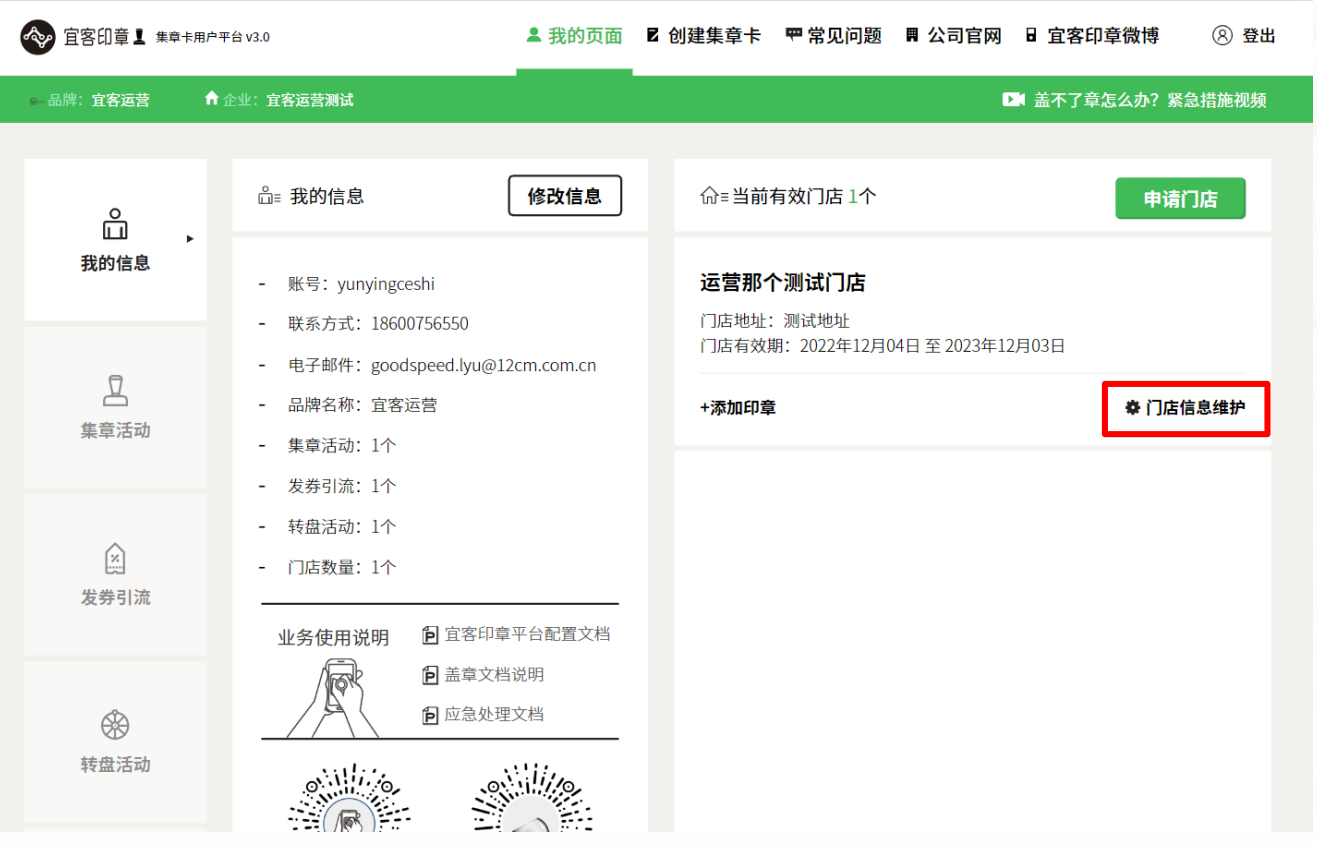

1. 进入我的信息, 在右侧门店列表中, 点击"门店信息维护"图标。

**3** 注册 echoss Manager的管理员账号

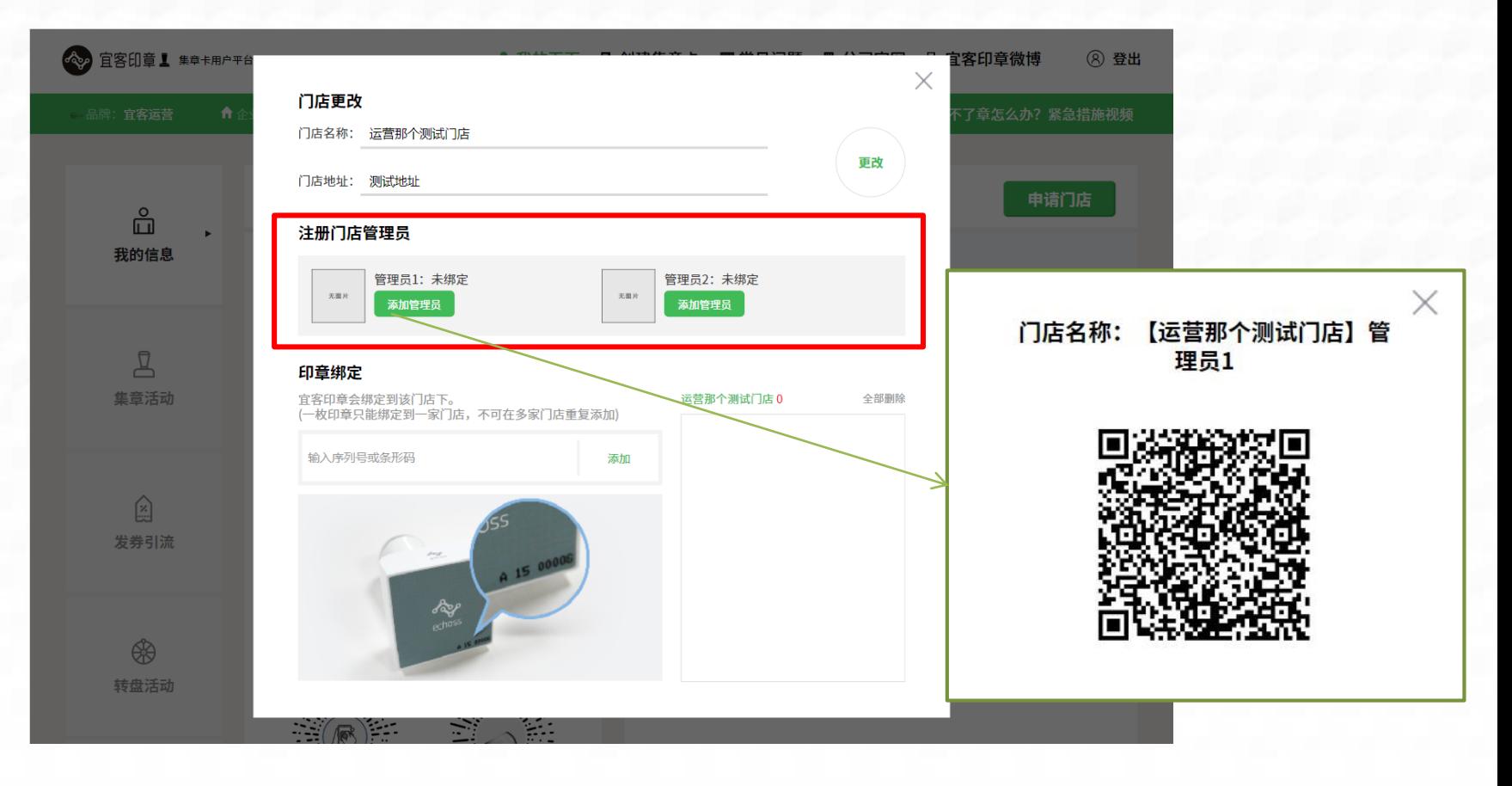

1. 进入修改门店信息页面, 在注册门店管理员位置, 找到"添加管理员"按钮。

2. 点击按钮"添加管理员", 点击后将会弹出授权二维码。

3

**3** 注册 echoss Manager的管理员账号

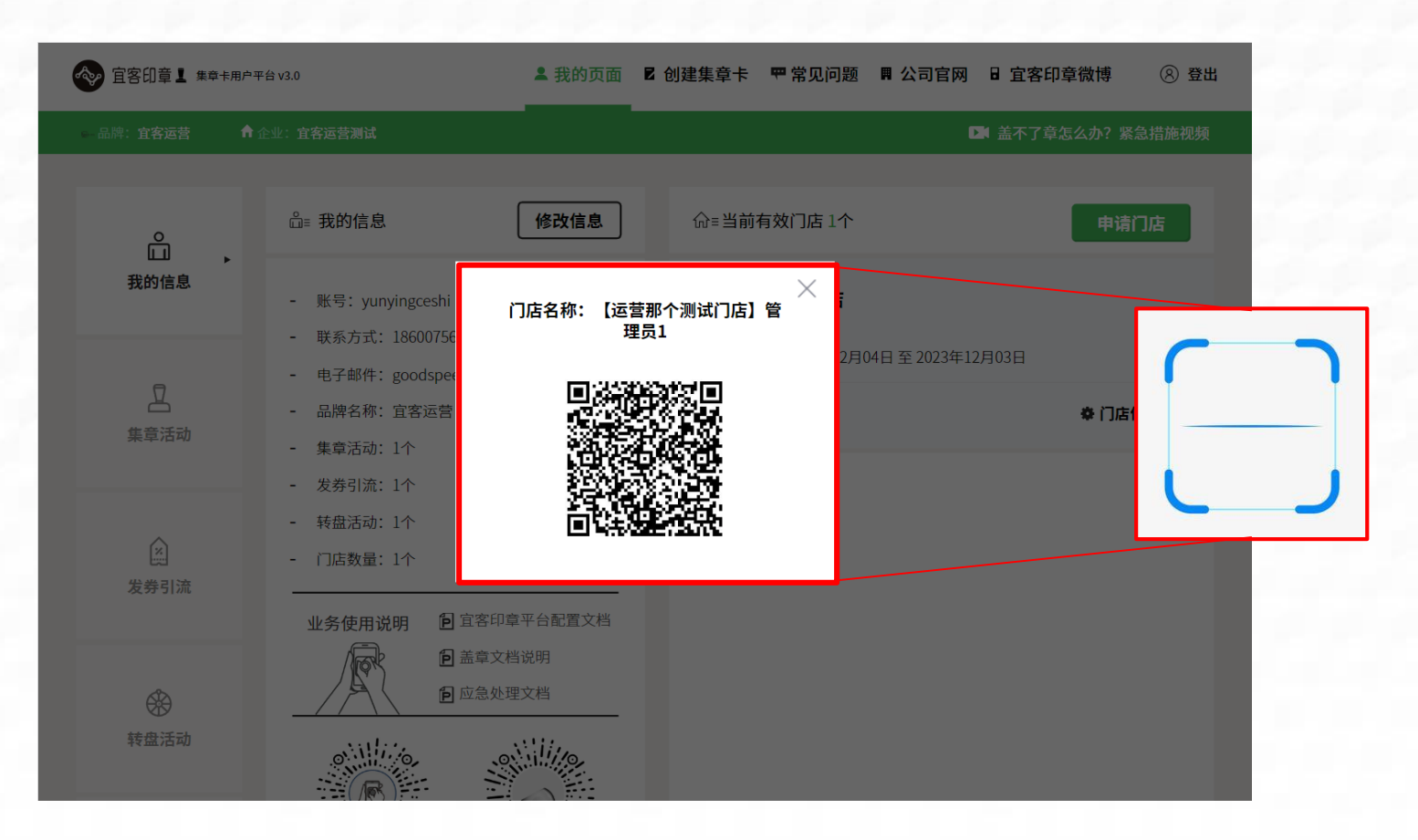

- 3. 使用希望成为管理员的微信号进行扫码即可绑定成为门店管理员
- 4、1) 一个微信账号只能绑定一个门店, 2) 授权二维码有效期24小时, 可截图分享给微信账号进行扫码绑定, 3) 再次进入小程序可在微信中搜索小程序"宜客印章"找到"宜客印章门店管理系统"点击即可进入。

4

# echoss Manager的账号设置

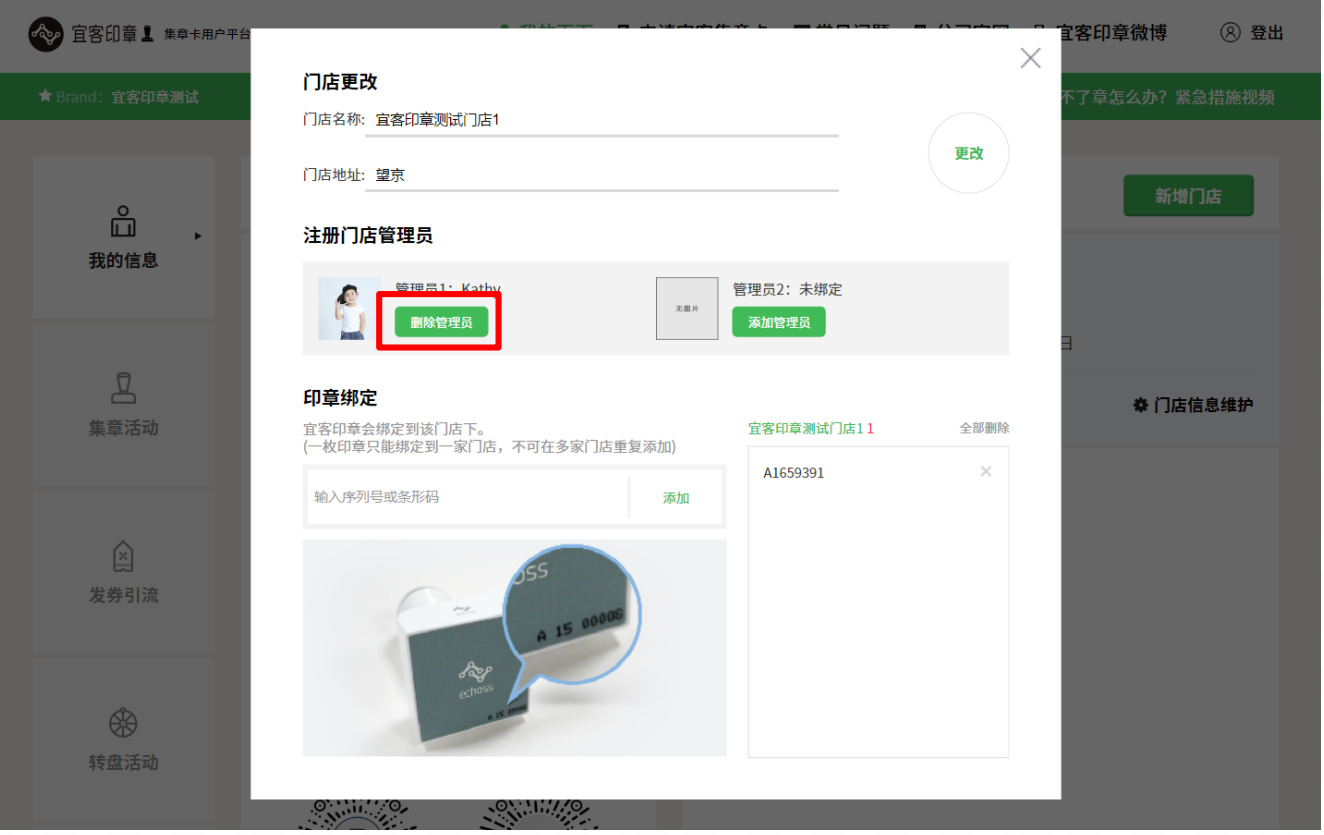

#### 5. 绑定后的管理员可以通过删除按钮来删除当前管理人员的权限, 删除后可重新绑定

### **4** 无法盖章时集章方法(验证码集章)- 客户手机

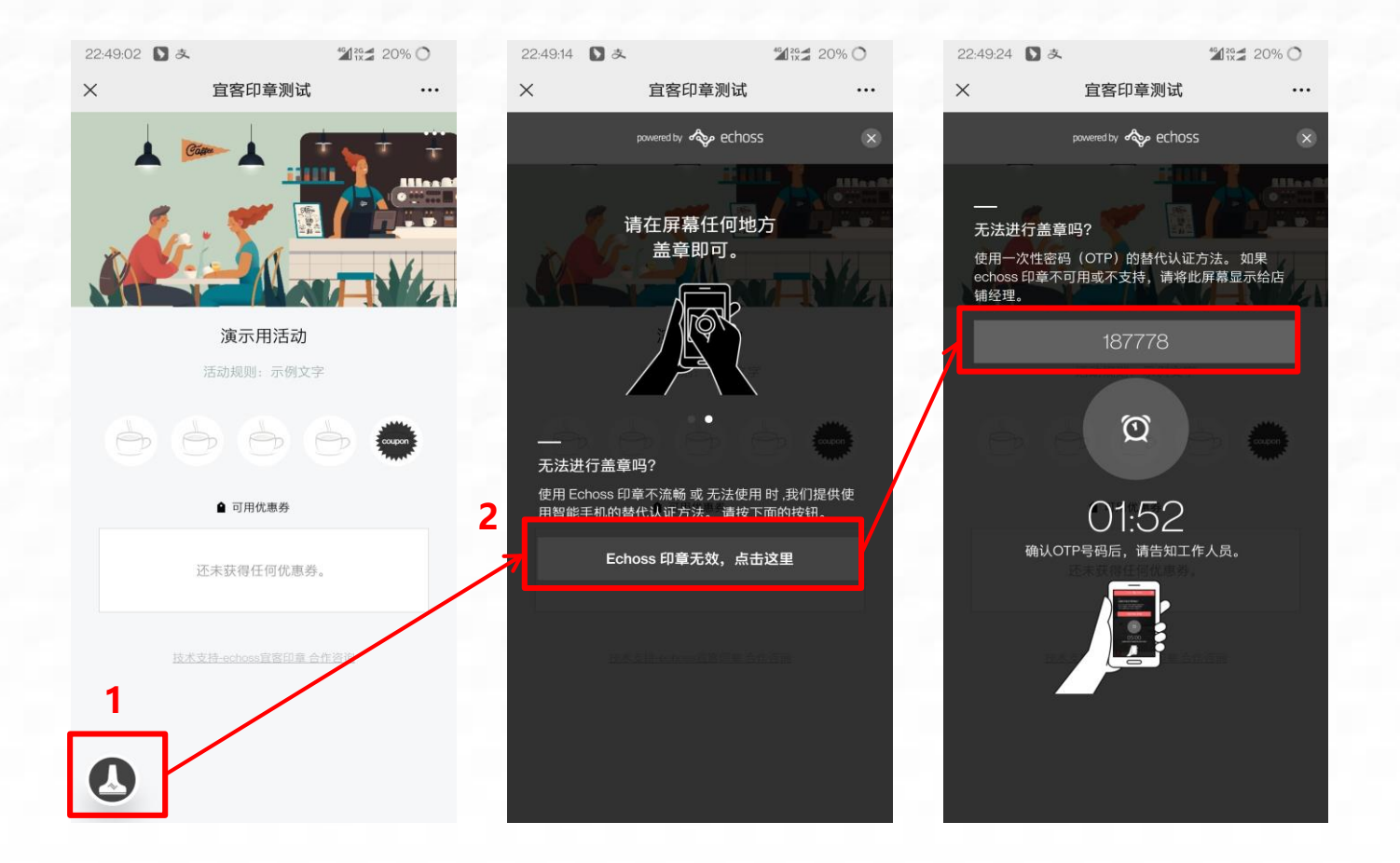

- 1. 客户集章卡页面盖不了章时,点击左下角小章按钮(红框1)。
- 2. 在客户手机上出现6位OTP验证码。
- 3. 将获取到的6位数字提供给门店管理者,门店管理者在自己的管理员小程序上输入验证码实现集章。

6

### **4** 无法盖章时集章方法(验证码集章)- 管理员小程序

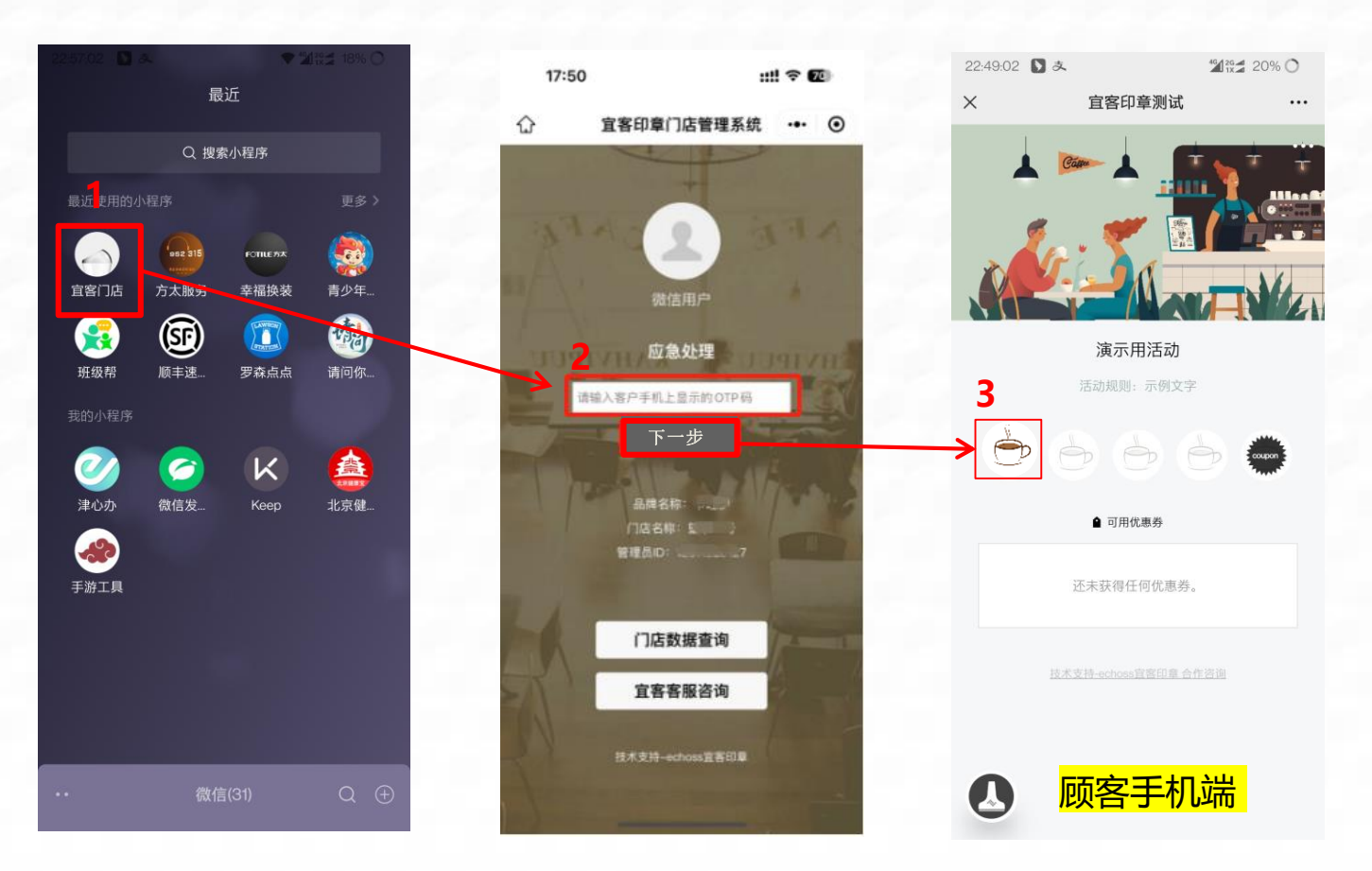

- 1. 微信小程序中找到对应小程序"宜客门店"。
- 2. 红框2的白条里输入客户手机收到的OTP6位验证码后, 点击下一步。
- 3.集章完成。

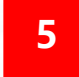

#### **5** 无法盖章时取消盖章 – 客户手机

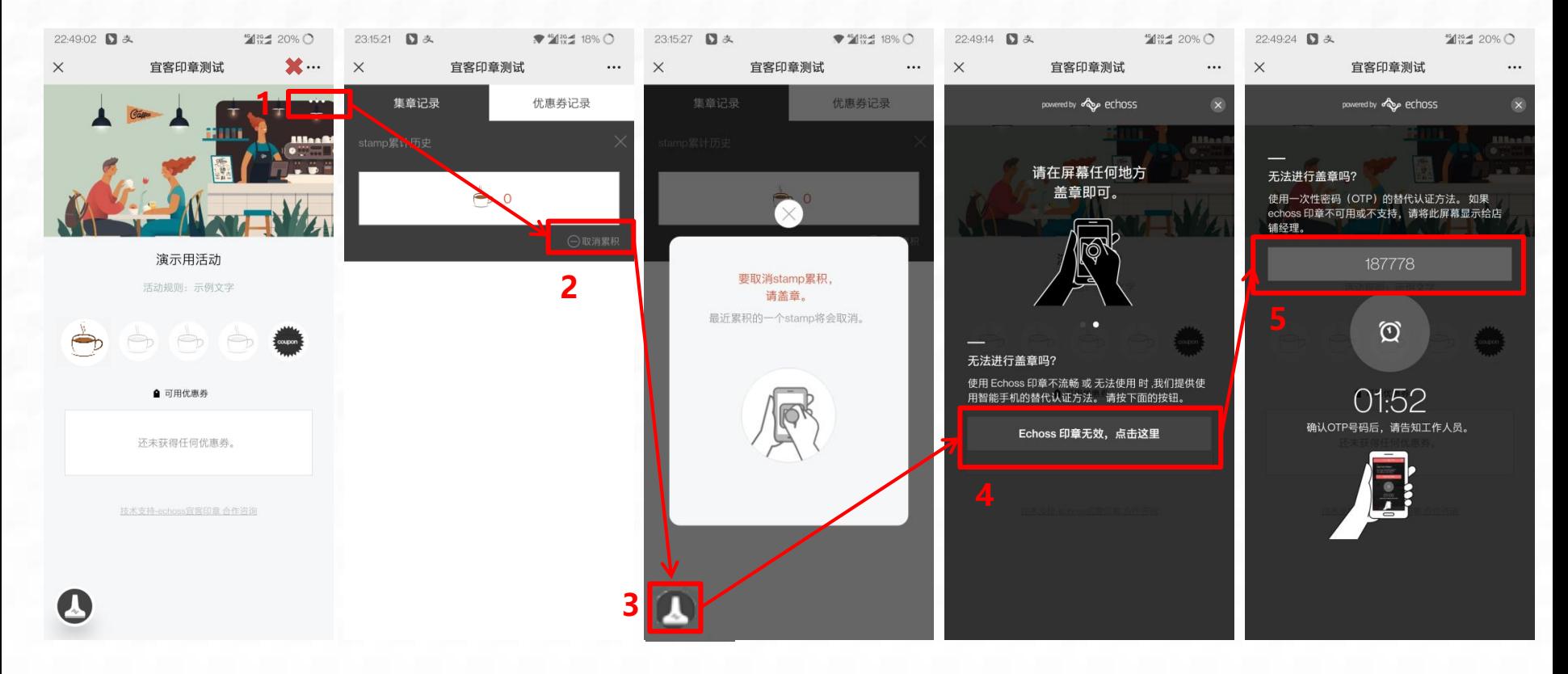

- 1. 点击集章卡页面右上角红框处的三个圆点(红框1), \*\*注意不是叉号处的三个圆点
- 2. 在新开页面中找到取消累计(红框2)的文字按钮并点击。
- 3. 在打开浮层后直接盖章进行取消集章。如无法盖章时点击浮层左下角的icon (注意没有此负责则不为取消盖章)
- 4. 点击按钮 (红框4), 获取6位OTP验证码。
- 5. 将获取到的6位数字提供给门店管理者,门店管理者在自己的管理员小程序上输入验证码实现取消。

#### **5** 无法盖章时取消盖章 – 管理员小程序

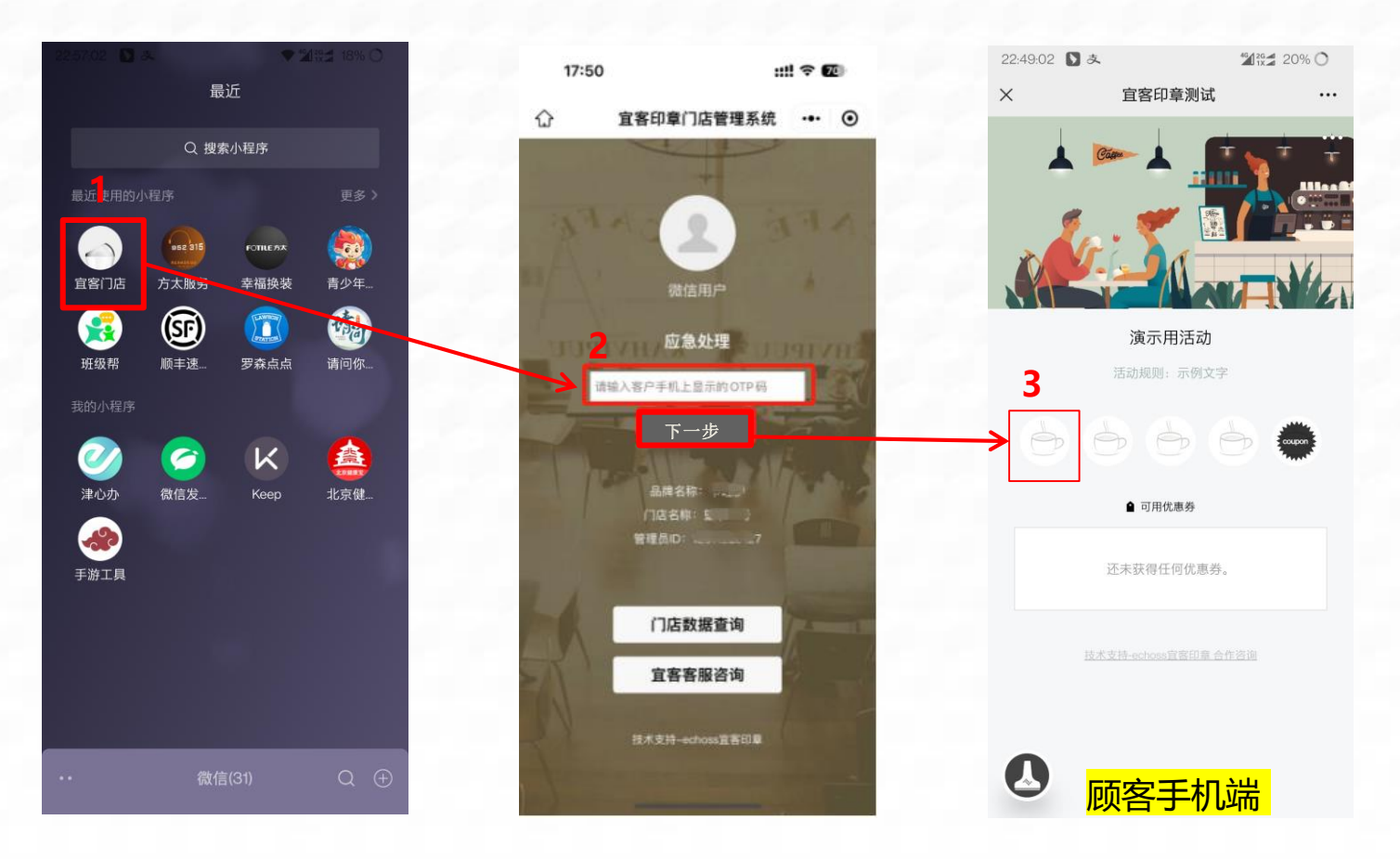

1. 微信小程序中找到对应小程序"宜客门店"。

2.红框2的白条里输入客户手机收到的OTP6位验证码后,点击下一步。 3.取消成功。

#### **6** 无法盖章时验证码核销券 – 客户手机

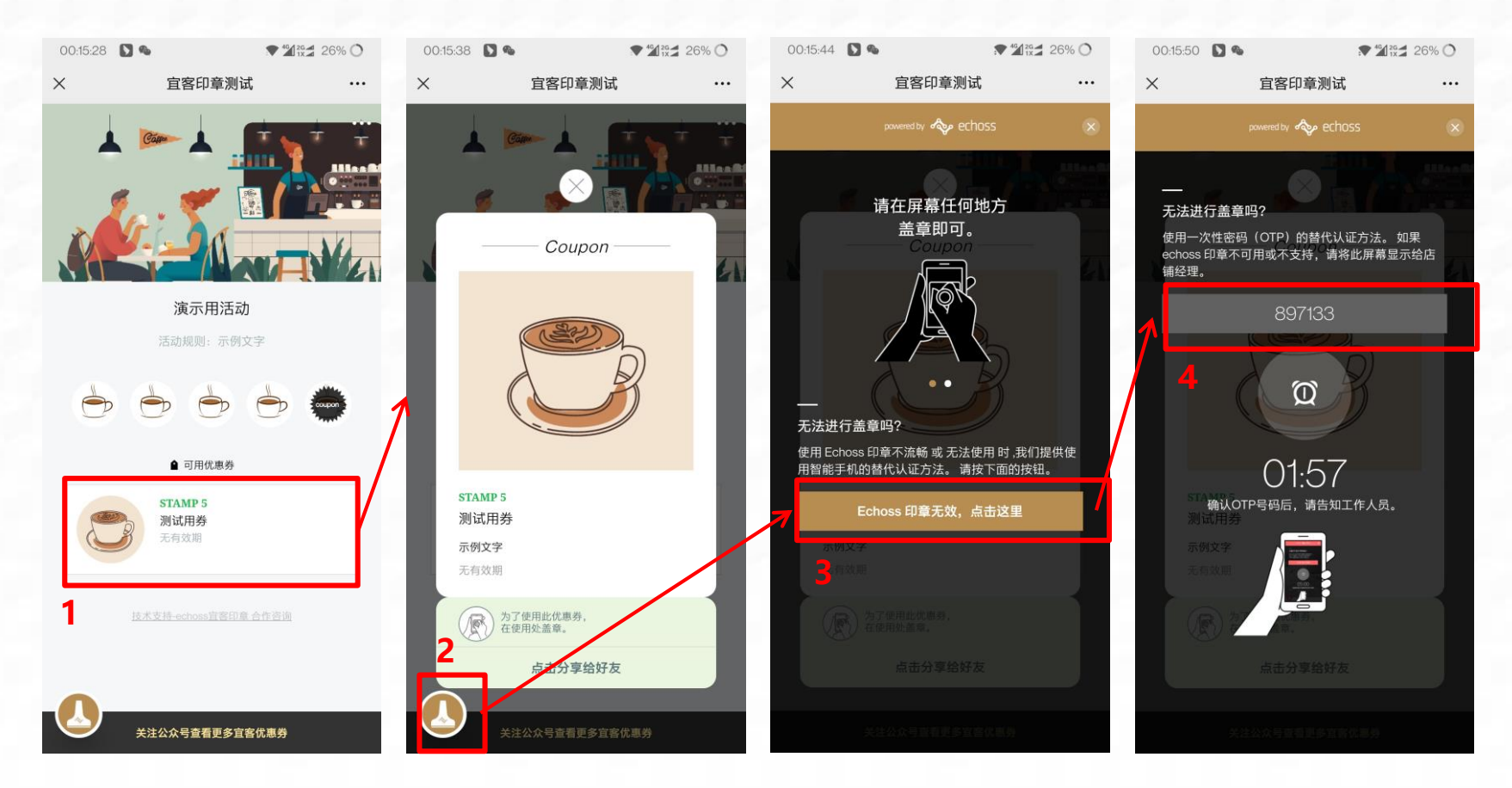

- 1. 点击集章卡页面中的优惠券 (红框1)。
- 2. 在浮层页面点击左下角小印章的图标(红框2)。
- 3. 点击按钮,获取6位OTP验证码。
- 4.将获取到的6位数字提供给门店管理者,门店管理者在自己的管理员小程序上输入验证码实现核销。

#### **6** 无法盖章时验证码核销券 – 客户手机

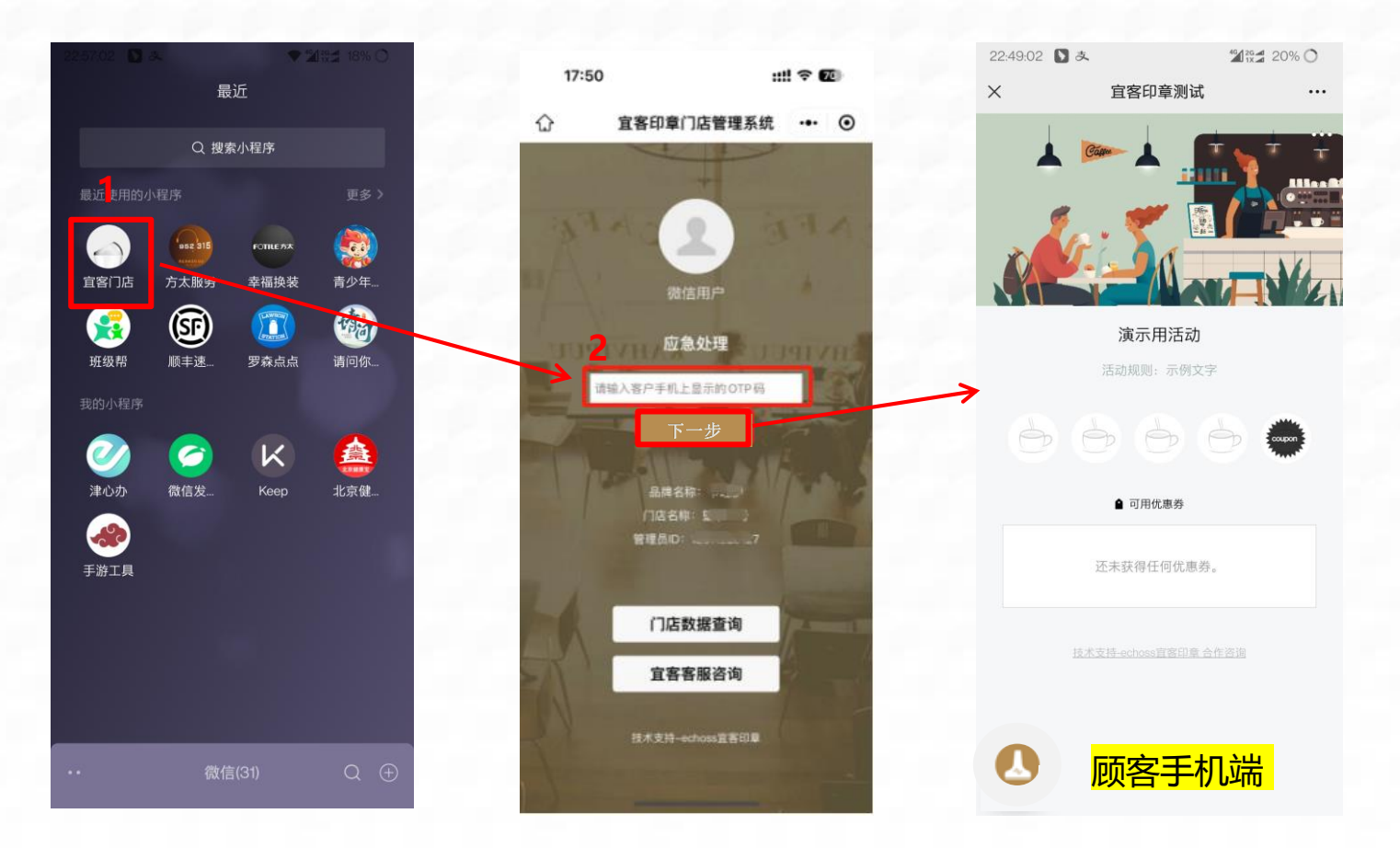

- 1. 微信小程序中找到对应小程序"宜客门店"
- 2. 红框2的白条里输入客户手机收到的OTP6位验证码后, 点击下一步。
- 3. 核销成功。

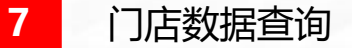

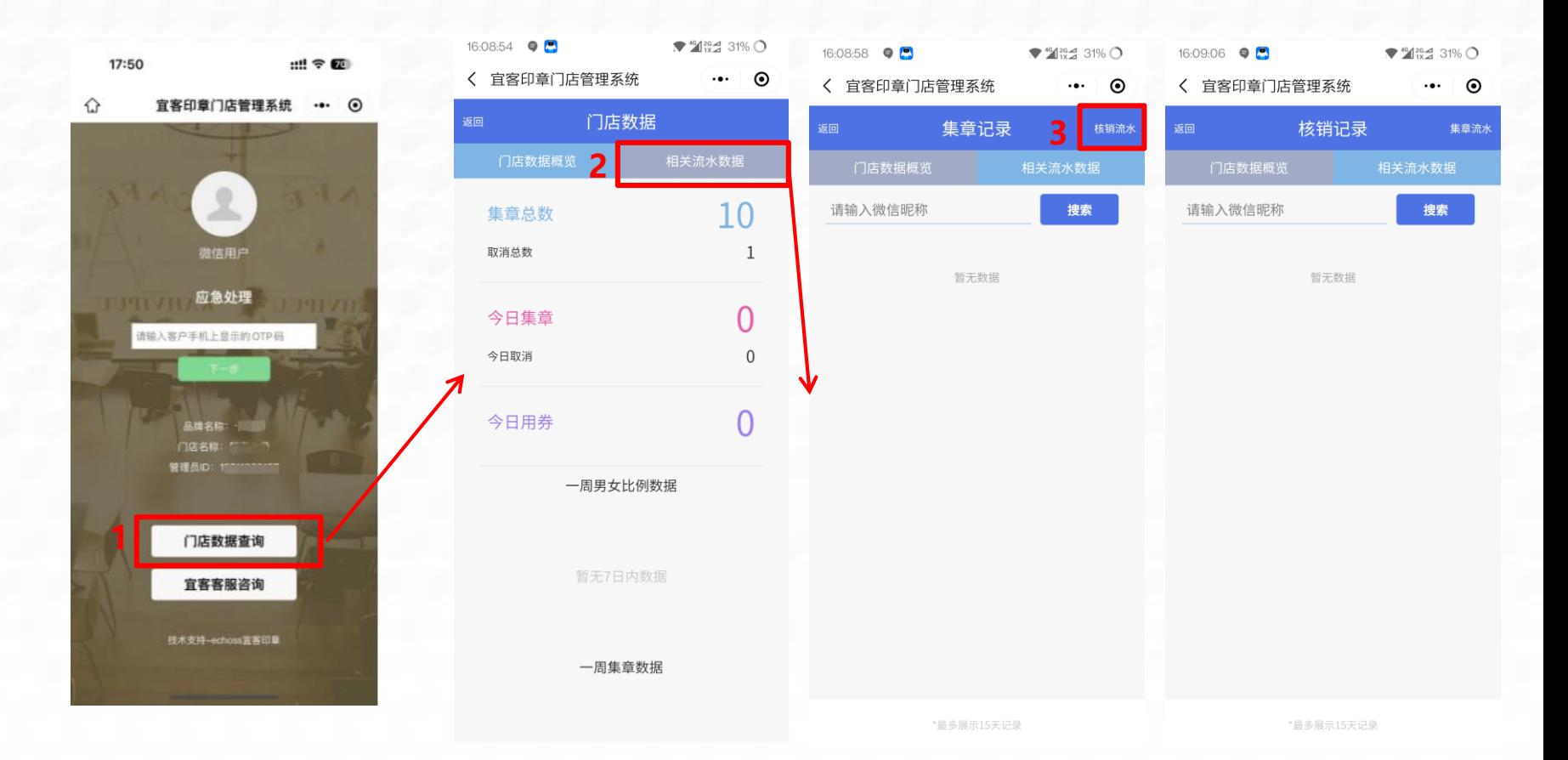

1. 微信小程序"宜客门店"中点击门店数据查询按钮(红框1)进入数据首页,页面中可查看相应的基础信息,数 据内容为当前微信账号绑定的门店所产生的数据 2. 点击页签相关流水数据按钮(红框2), 则可进入集章流水记录页面, 该页面卡查看最近15日的集章流水, 并 可针对微信昵称进行搜索,并可通过核销流水文字按钮 (红框3), 进行核销流水查询的切换